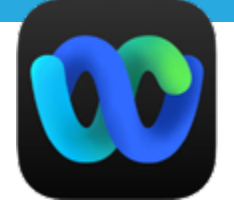

# GUIDE INSTITUTIONNEL WEBEX WEBINAIRES

## POUR DES ÉVÉNEMENTS VIRTUELS RÉUSSIS

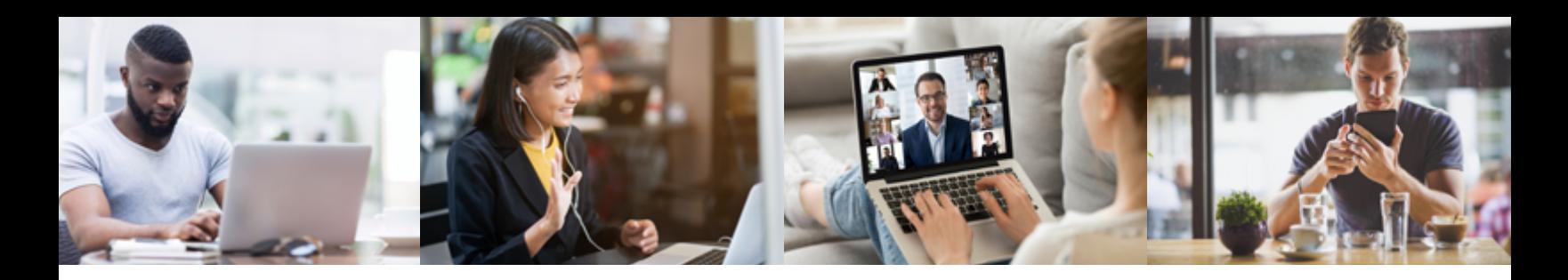

Service du recrutement étudiant, de la promotion et de l'événementiel

**UNIVERSITÉ D'INGÉNIERIE** POLYTECHNIQUE MONTRÉAL

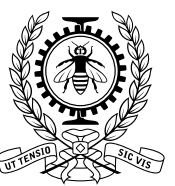

Janvier 2024

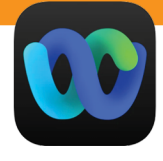

#### **IMPORTANT À SAVOIR**

Tous les événements avec public (sessions de clavardage, webinaires, conférences, etc.) doivent être programmés avec le compte Webex associé à votre adresse courriel Polytechnique [prénom.nom@polymtl.ca.](mailto:pr%C3%A9nom.nom@polymtl.ca)

### **SE CONNECTER À WEBEX**

Pour se connecter à Webex et accéder à Webex Webinars, utilisez l'URL [polymtl.webex.com.](https://polymtl.webex.com/)

**Cliquez sur** *Connexion.*

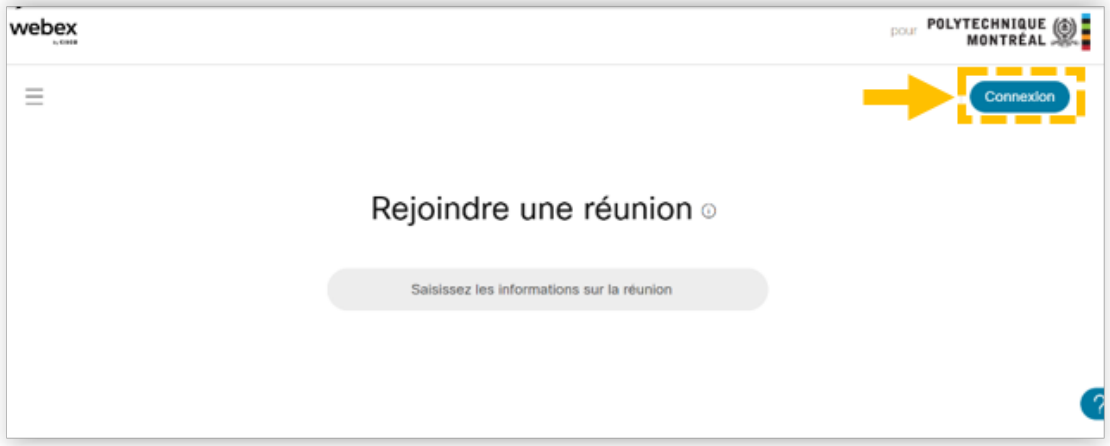

**Entrez votre adresse courriel @polymtl.ca, puis cliquez sur** *Connexion***.**

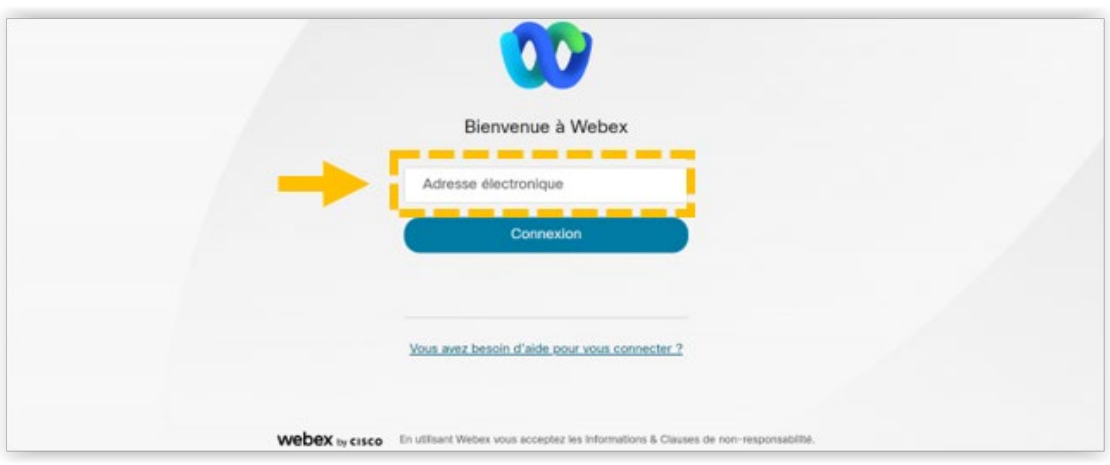

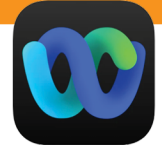

 **Les informations suivantes vous seront ensuite demandées :** Identifiant : pMatricule Mot de passe : celui relié à votre pMatricule

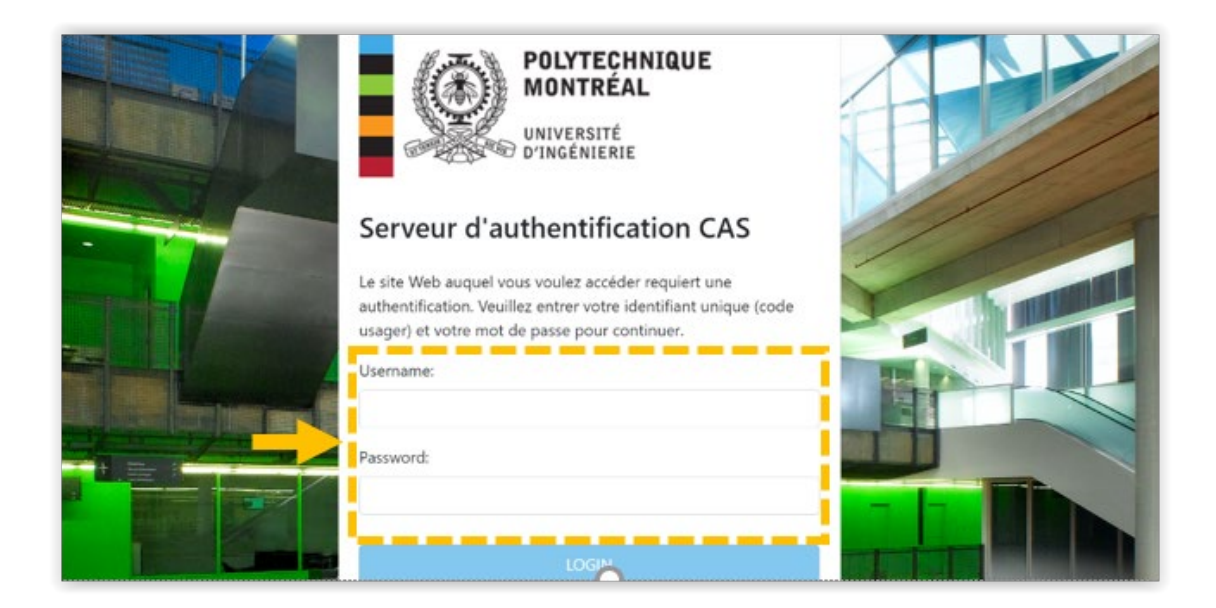

N.B. Polytechnique Montréal met de l'avant une approche d'écriture épicène et inclusive. Afin d'éviter la confusion auprès du lectorat, dans le présent document, partout où nous faisons référence à l'interface du service Webex, nous avons adopté la terminologie utilisée par Webex, bien que cette dernière utilise le masculin générique. Merci de votre compréhension.

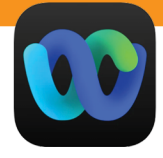

#### **PROGRAMMER UN WEBINAIRE**

Lorsque vous serez connecté, la page d'accueil ci-dessous apparaîtra. Pour accéder à Webex Webinaires :

#### **1. Sélectionnez Webinaires dans le menu de gauche**.

À cette étape, vous devriez voir apparaître la page d'accueil « Webex Webinaires » ci-dessous, puis :

#### **2. Sélectionnez Programmer un webinaire.**

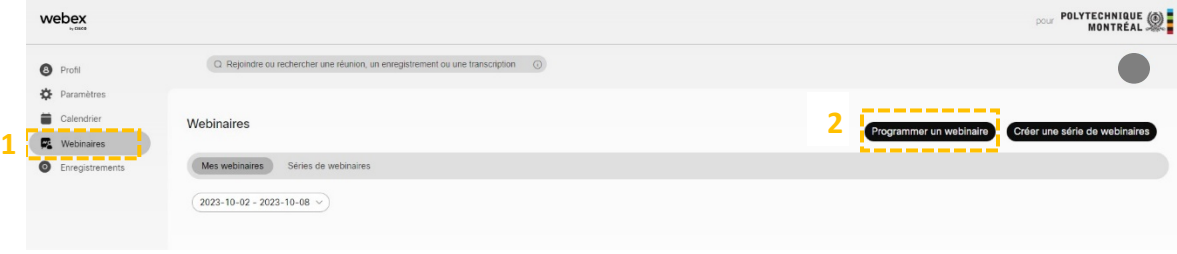

**Choisissez votre modèle de webinaire.** Si vous n'avez pas de modèle pour votre département ou service, l'option « Paramètres Webex par défaut » s'activera automatiquement.

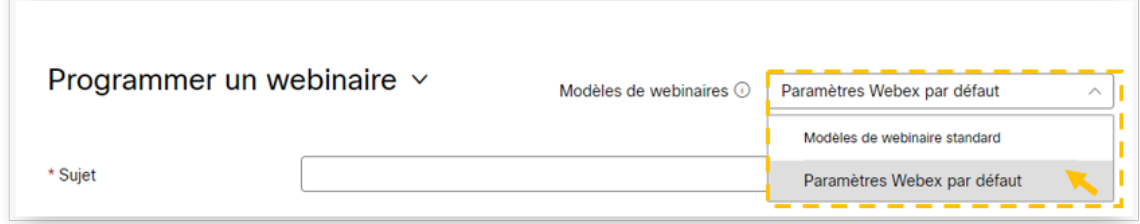

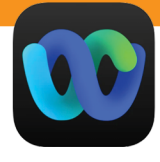

#### **ENTRER LES INFORMATIONS SUR LE WEBINAIRE**

 **Sujet** : vous devez donner un titre à votre webinaire. Ce titre sera visible aux participants. Il doit être court et permettre à votre audience de comprendre rapidement l'intérêt de participer à votre webinaire. Le nom de l'événement doit toujours être exactement le même que celui qui a été communiqué pour l'ajout au calendrier officiel des événements.

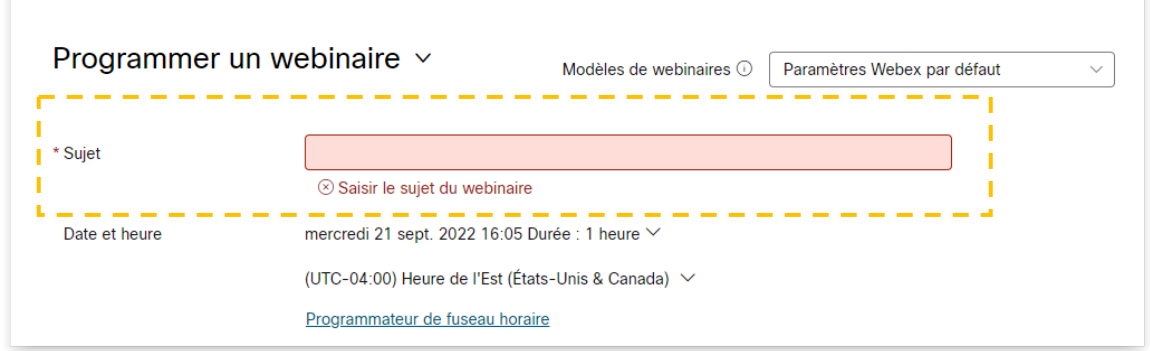

- **Date et heure** : indiquez quand le webinaire se déroulera.
	- ─ L'heure et la date que vous inscrivez ici seront celles que les participants verront.
	- ─ Assurez-vous que le fuseau horaire est le bon.
	- ─ Si vous invitez des coanimateurs ou des participants résidants à l'international, cliquez sur le programmateur de fuseau horaire pour trouver l'heure qui fonctionne le mieux pour tout le monde.

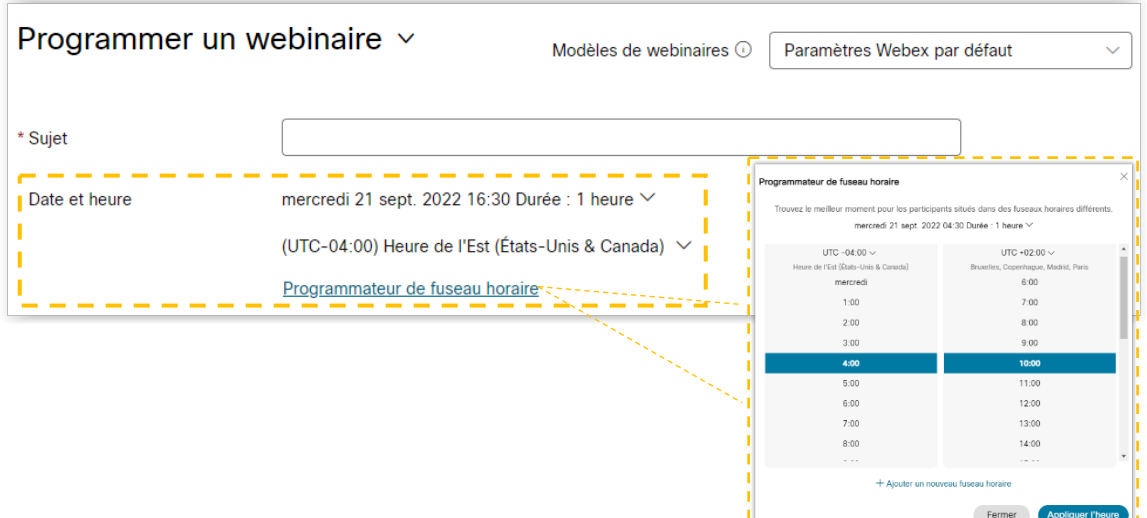

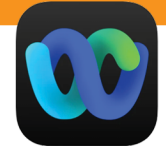

- **Nombre maximum de participants :**
	- ─ Le nombre maximum de participants détermine les fonctionnalités prises en charge. La licence détenue par le Service informatique permet jusqu'à 1000 participants. Si vous souhaitez autoriser plus de 1000 participants, contactez le [Service](mailto:5858@polymtl.ca)  [informatique.](mailto:5858@polymtl.ca)
	- Ne pas cochez Affichage webcast pour les invités.

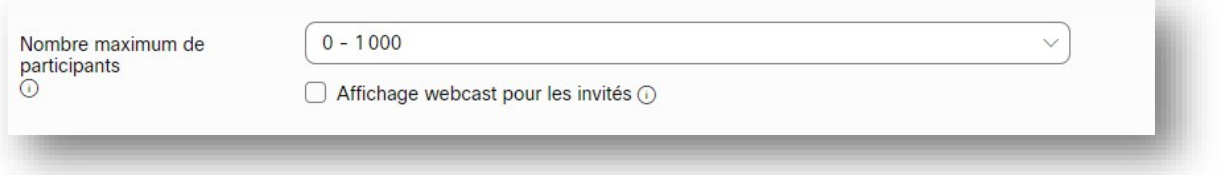

- **Coanimateurs :**
	- ─ Saisissez les adresses électroniques des personnes que vous invitez pour vous aider à réaliser votre webinaire (panélistes, modérateur/modératrice, animateur/animatrice, responsable de sessions scindées, etc.). Elles vont recevoir un accès avec des fonctions propres à la coanimation.

Pour mieux comprendre **les différents rôles et les fonctions** se rattachant à chacun d'eux dans les webinaires Webex, [consultez le tableau comparatif sur le Centre d'aide](https://help.webex.com/fr-fr/article/nme90adb/R%C3%B4les-dans-les-webinaires-Webex)  [Webex.](https://help.webex.com/fr-fr/article/nme90adb/R%C3%B4les-dans-les-webinaires-Webex)

- Si les personnes ont un compte sur polymtl.webex.com, vous pouvez sélectionner la case à côté de leur nom si vous souhaitez qu'ils soient coanimateurs du webinaire. Une fois activée, l'icône passera du noir au bleu.

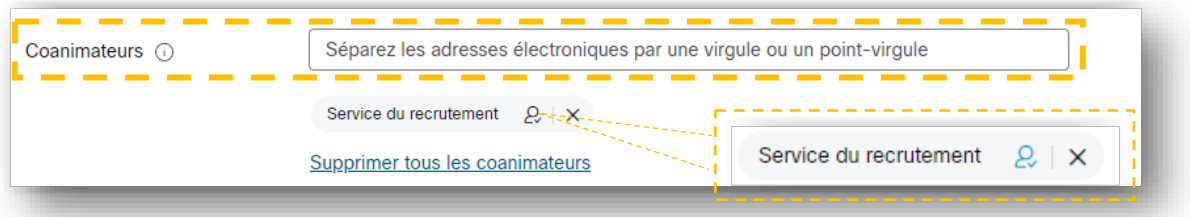

**Ordre du jour du webinaire** : si vous le souhaitez, vous pouvez inscrire l'ordre du jour de votre webinaire. Celui-ci sera inclus dans le courrier électronique d'invitation qui sera envoyé aux coanimateurs.

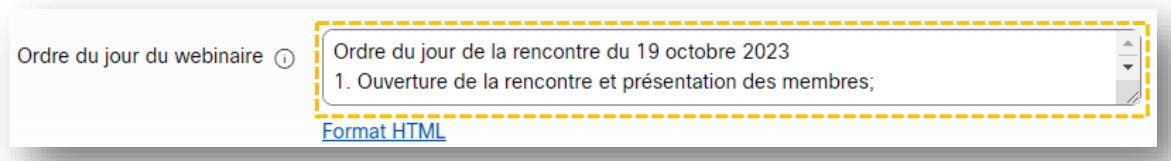

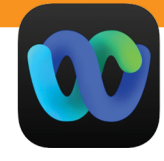

#### **ACTIVER LES BONS PARAMÈTRES**

- ─ **Sécurité :** dans cette section, vous n'avez rien à modifier.
	- ─ Il est recommandé de ne pas cocher la case « Exiger un compte ». Autrement, seuls les participants ayant un compte sur le site [polymtl.webex.com](https://polymtl.webex.com/) pourront rejoindre le webinaire.

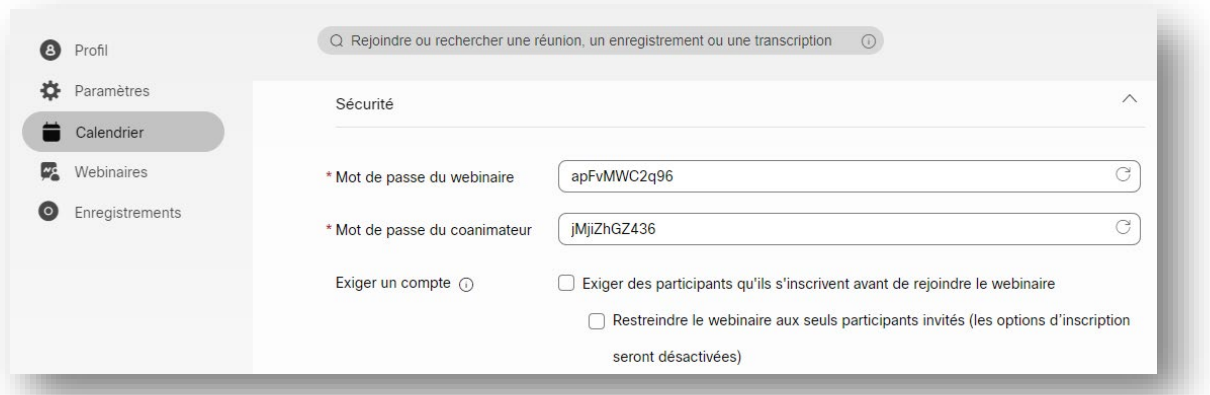

#### ─ **Options de connexion audio :**

- ─ Type de connexion audio : choisissez toujours « Webex Audio » et cochez la fonctionnalité « Afficher la liste des numéros d'appel internationaux à tous les invités ».
- ─ Tonalité d'entrée et de sortie : sélectionnez « Aucune tonalité » afin de diminuer les distractions durant votre événement.
- ─ Couper le son du coanimateur : cochez les trois fonctionnalités.

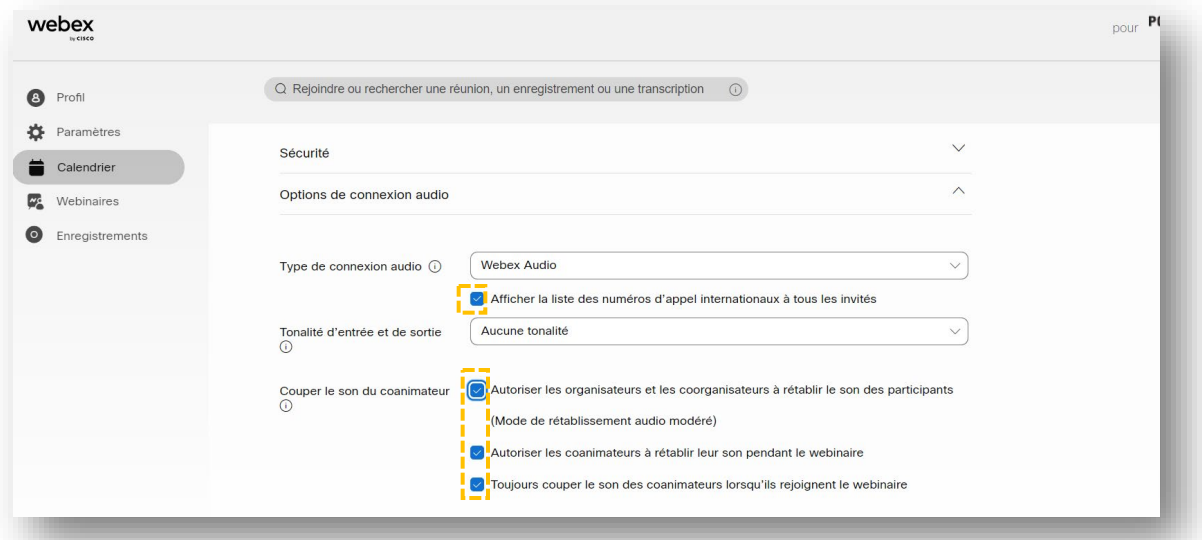

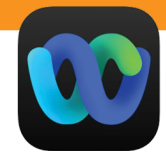

- ─ **Options avancées :** dans cette section, vous pouvez activer plusieurs options facultatives dont une **session d'entraînement, l'enregistrement automatique, les sessions scindées, l'interprétation simultanée, l'envoi des courriers électroniques de rappel et l'inscription**.
	- ─ Il est recommandé de **toujours activer le champ « Inscription »** en cochant « Obligatoire », puis de personnaliser le formulaire d'enregistrement. Pour **en savoir plus sur les options d'inscription** offertes et leurs particularités, [consultez l'article publié sur le Centre d'aide Webex.](https://help.webex.com/fr-fr/article/nlzg3uq/Demander-%C3%A0-vos-invit%C3%A9s-de-s%E2%80%99inscrire-%C3%A0-une-r%C3%A9union-ou-un-webinaire)

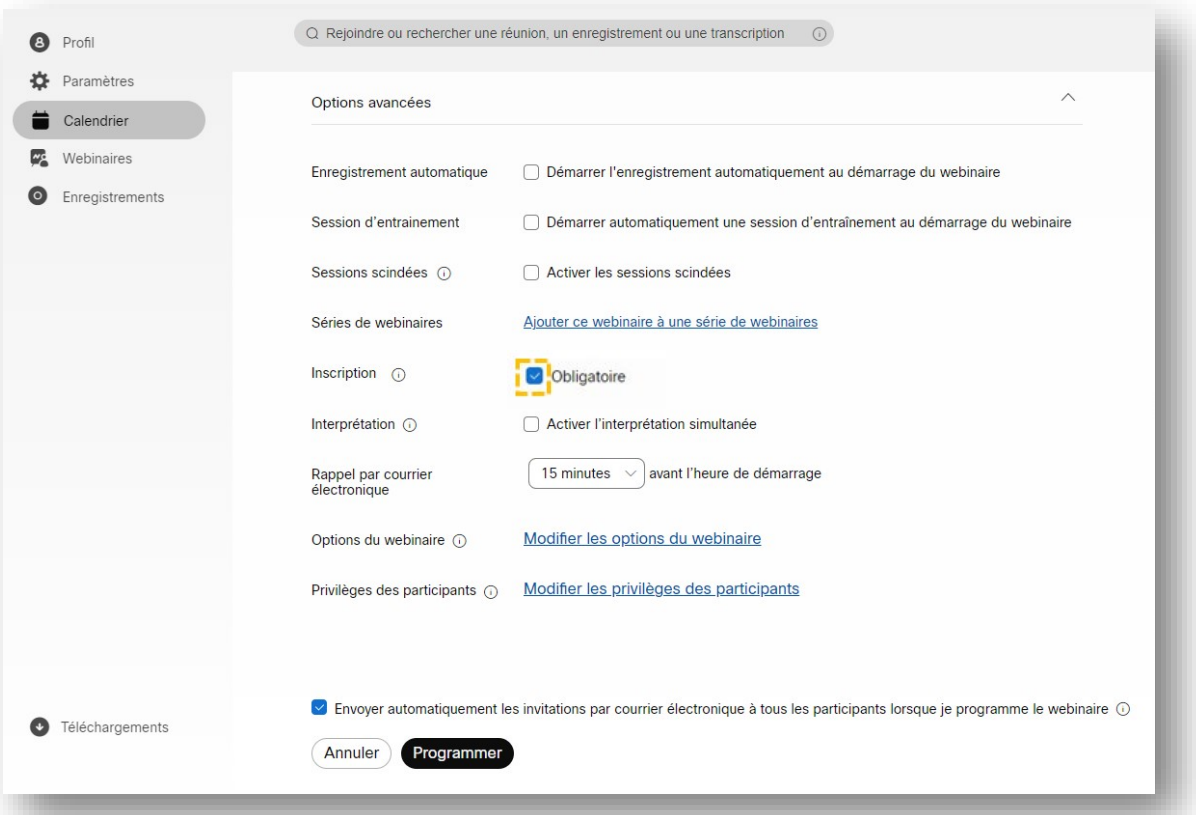

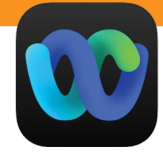

- ─ **Formulaire d'enregistrement** : Le formulaire d'enregistrement doit être personnalisé en fonction de vos préférences. Toutefois, si vous comptez utiliser certaines données de vos participants par la suite, par exemple l'adresse courriel, il est essentiel d'ajouter une question de consentement quant à l'utilisation des données (ex. : « En cochant cette case, j'accepte de recevoir des informations de l'*organisateur* par courriel »).
- ─ **ID d'inscription** : il est recommandé de **ne pas activer cette case**.
- ─ **Règles d'approbation** : il est recommandé de **cocher « Accepter automatiquement toutes les demandes »**
- ─ **Nombre maximum d'inscrits** : le nombre maximal d'inscrits inclut dans la licence institutionnelle est **1 000, et non 10 000** comme indiqué par défaut dans l'interface.

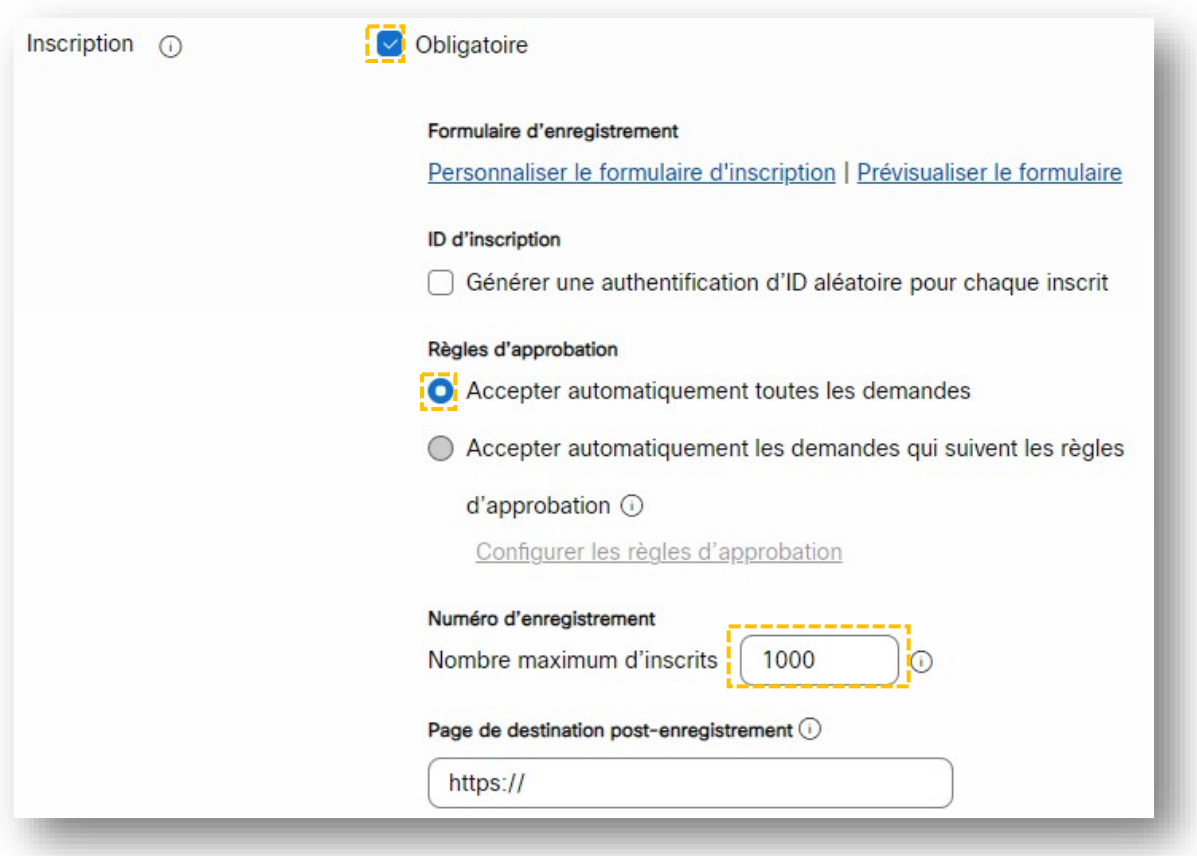

─ **Options du webinaire** : les options du webinaire déterminent les fonctionnalités disponibles pour les participants lors du webinaire. L'organisateur, l'animateur ou un coorganisateur peut modifier ces options pendant le webinaire, cependant il est fortement recommandé de déterminer vos préférences avant le webinaire.

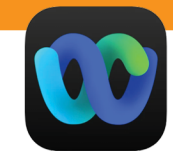

─ **Chat, sondage, Q & R, lever la main, réactions, prise de notes, transfert de fichier :** cochez ou décochez les différentes cases selon vos préférences.

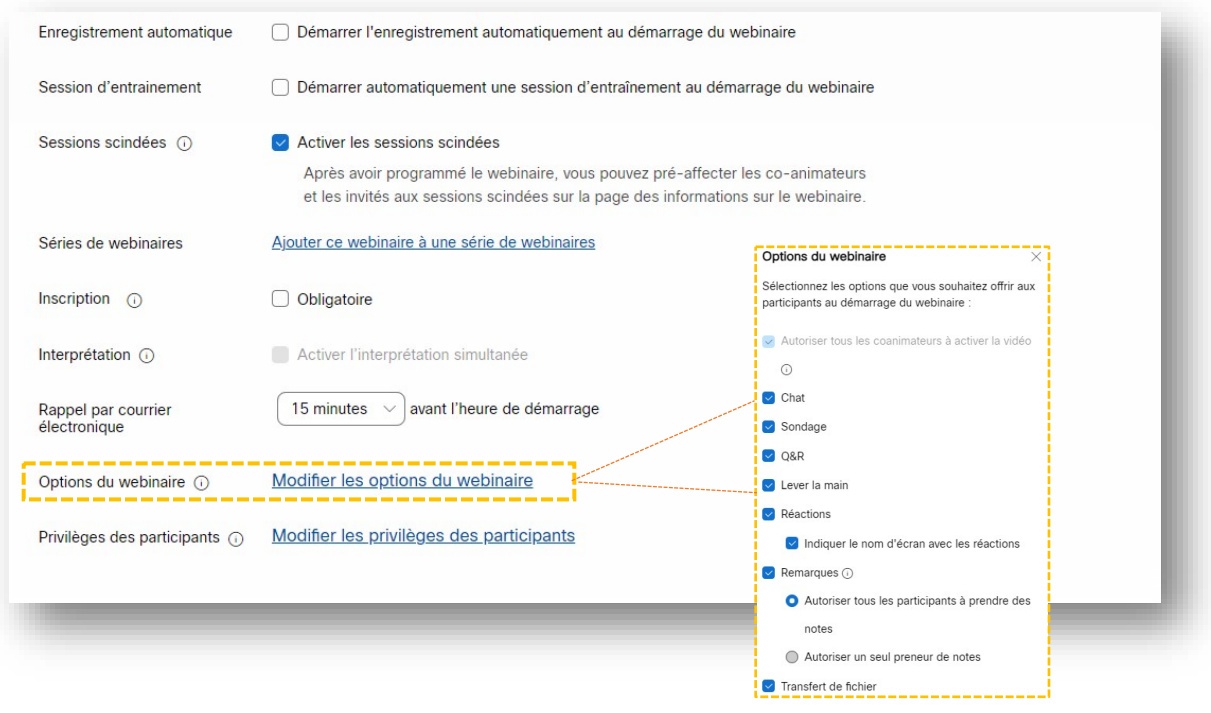

─ **Privilèges des participants** : Les privilèges des participants déterminent les actions disponibles pour les participants à un webinaire. L'organisateur et les coorganisateurs peuvent modifier les privilèges pendant un webinaire.

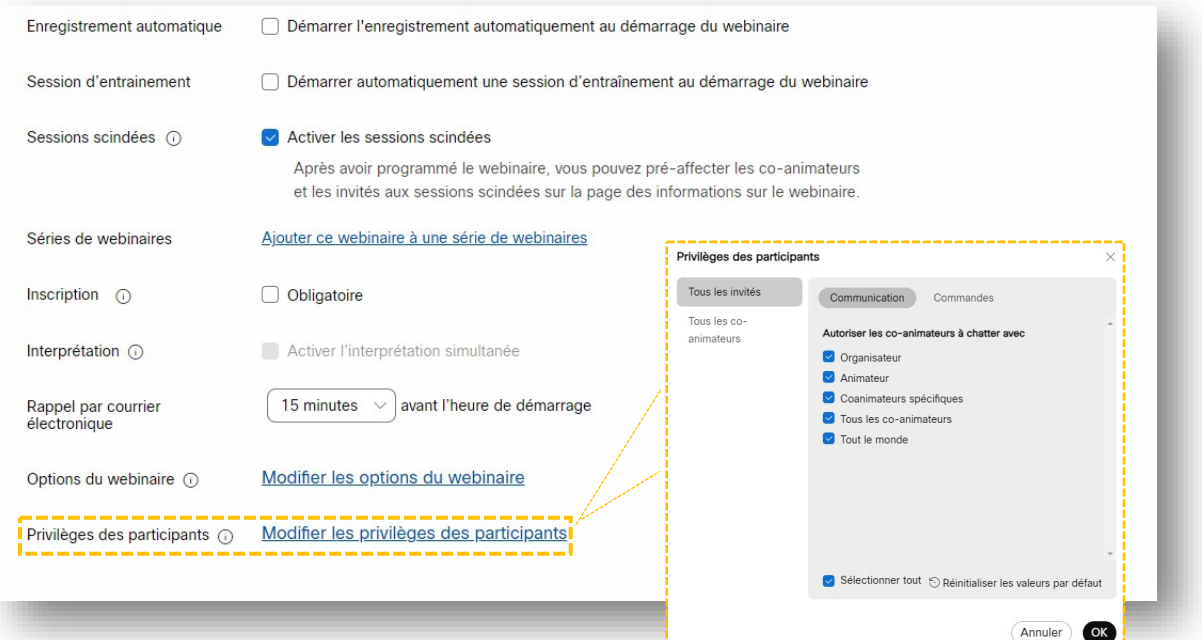

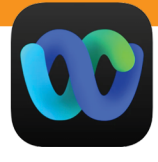

#### **CONFIRMER LA PROGRAMMATION DU WEBINAIRE**

- ─ **Envoyer automatiquement les invitations par courrier électronique à tous les participants** : lorsque vous programmez un webinaire, des courriers électroniques de rappel sont automatiquement envoyés aux participants en utilisant le modèle par défaut. **Il est recommandé de décocher cette case afin de personnaliser votre modèle de courrier électronique** et d'envoyer des rappels plus tard. Vous pourrez accéder à la section « Messages électroniques — Personnaliser le modèle de courrier électronique dans les webinaires Webex », une fois votre webinaire programmé.
- ─ Une fois que vous aurez complété toutes les étapes précédemment expliquées, cliquez sur « Programmer » pour programmer votre webinaire.

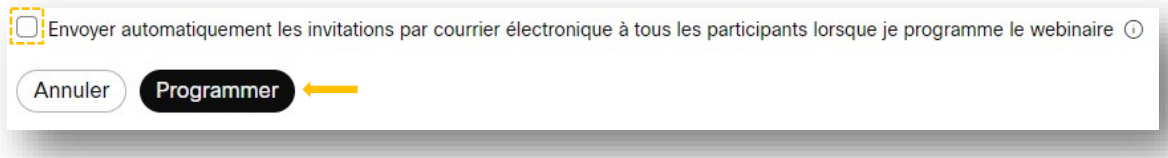

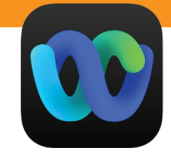

#### **ACCÉDER AU TABLEAU DE BORD DE VOTRE WEBINAIRE**

Une fois que votre webinaire est programmé, vous accéderez directement à son tableau de bord. Toutefois, veuillez noter que vous pourrez accéder en tout temps au tableau de bord de votre webinaire en vous connectant avec votre compte polymtl.webex.com, puis en cliquant sur « Calendrier » dans le menu de gauche de votre page d'accueil « Webex Webinaires ».

- **Le tableau de bord de votre webinaire vous permet entre autres de :**
	- ─ Personnaliser les modèles de courriers électroniques ;
	- ─ Télécharger les documents du webinaire sur la page d'informations de celui-ci et dont le lien figure dans le courrier électronique d'invitation ;
	- ─ Voir l'état des inscriptions ;
	- ─ Gérer les sondages après webinaire ;
	- ─ Ajouter une page de renvoi après votre webinaire (ex. : polymtl.ca/futur/) ;
	- $-$  Etc.

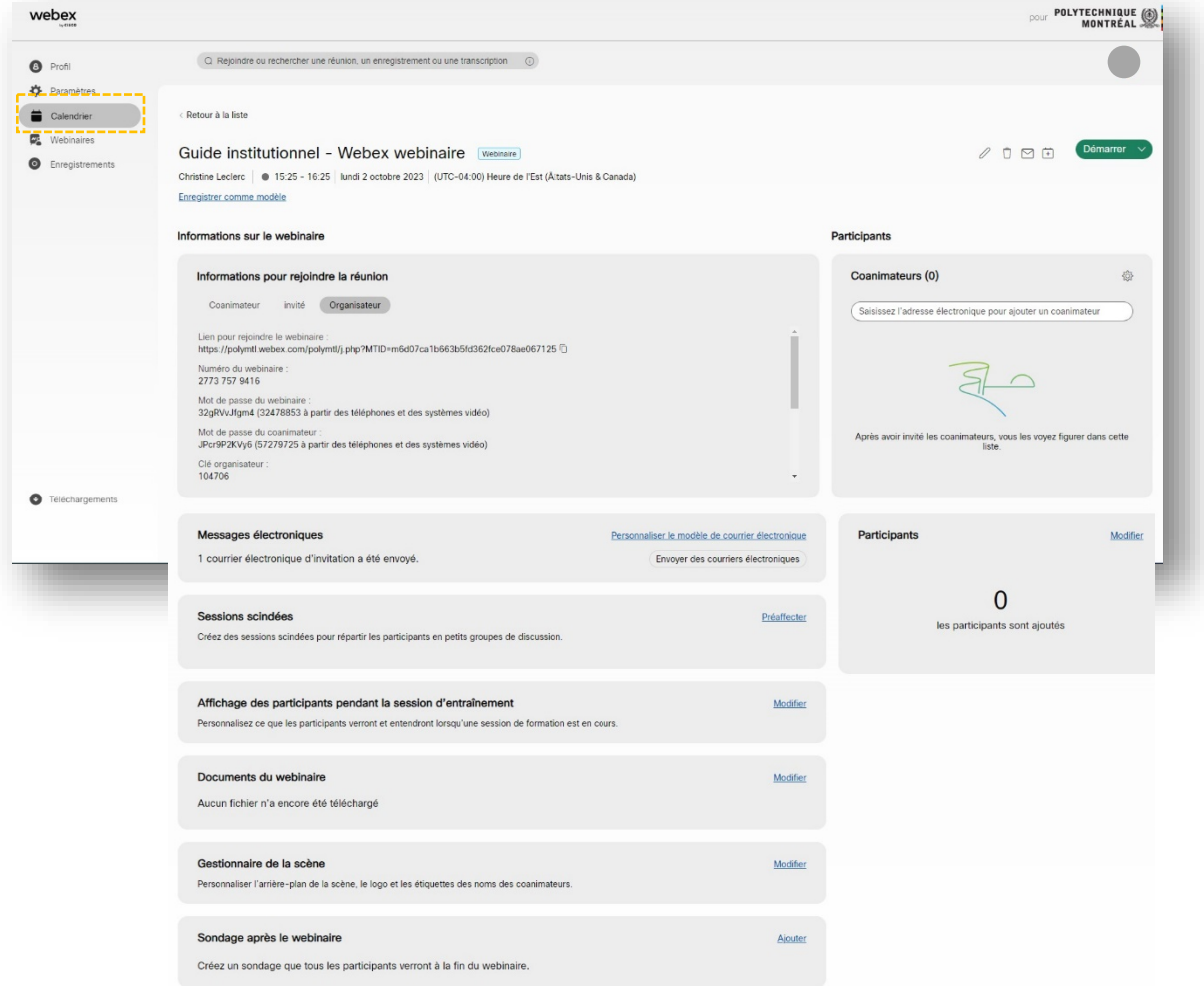

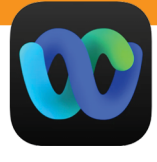

#### **RESSOURCES DISPONIBLES POUR VOUS ACCOMPAGNER**

- **Avant l'événement**
	- ─ Pour procéder à des tests techniques avec l'équipe de l'audiovisuel avant l'événement, vous pouvez écrire à l'adresse courriel suivante : [audiovisuel@polymtl.ca.](mailto:audiovisuel@polymtl.ca)
	- ─ Pour toute question portant sur la création et l'animation d'événements, vous pouvez écrire à l'adresse courriel suivante : [evenements@polymtl.ca.](mailto:evenements@polymtl.ca)

#### **Pendant l'événement**

─ Vous faites face à des problèmes techniques lors de votre événement (ex. : panne, interruption de la diffusion, problème de connexion) ? Adressez-vous au Service informatique au poste téléphonique 5858.

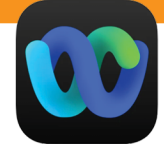

#### **RECOMMANDATIONS**

#### **Avant l'événement**

- ─ Élaborez un scénario détaillé de votre webinaire présentant toutes les étapes et les responsabilités de toutes les intervenantes et tous les intervenants dans les moindres détails (ex. : Qui est responsable de démarrer l'événement ? Qui est responsable du partage ? Qui est responsable de l'enregistrement ?).
- ─ Tenez une répétition générale avec toutes les intervenantes et tous les intervenants de la présentation en organisant un[e session d'entraînement.](https://help.webex.com/fr-fr/article/jml4sb/Organisez-des-sessions-d%E2%80%99entrainement-dans-des-webinaires-Webex) Assurez-vous de tester toutes les composantes (ex. : partage d'écran, présentation de la vidéo, etc.).
- $-$  Posez-vous les questions suivantes pour vous assurer de ne rien oublier :
	- Est-ce que je souhaite enregistrer mon webinaire ?
	- Ai-je tous les documents nécessaires en main (ex. : PowerPoint, liste de liens Web pour réponses rapides, PDF à partager, etc.) ?

#### **Le jour de l'événement**

- $-$  Démarrez votre événement au minimum 30 minutes à l'avance, en mode [session](https://help.webex.com/fr-fr/article/jml4sb/Organisez-des-sessions-d%E2%80%99entrainement-dans-des-webinaires-Webex) [d'entraînement.](https://help.webex.com/fr-fr/article/jml4sb/Organisez-des-sessions-d%E2%80%99entrainement-dans-des-webinaires-Webex) Vous pourrez alors programmer les détails de votre événement (ex. : activer ou désactiver les fonctions Q&R et *chat*) et tester le son et la caméra de toutes les intervenantes et tous les intervenants. Ainsi, les participantes et participants qui se connecteront à l'événement seront accueillis par le diaporama d'introduction.
- ─ Assurez-vous de sauvegarder tous vos documents à partager sur votre bureau et non sur le serveur.
- ─ Fermez tous les autres programmes et applications sur votre ordinateur (ex. : courriel, Webex Teams). Cela évitera des distractions, tout en vous empêchant de diffuser du contenu non destiné au partage.
- ─ Assurez-vous :
	- d'avoir un bon micro fonctionnel ;
	- d'utiliser un casque d'écoute ou des écouteurs ;
	- de disposer d'un fond neutre et professionnel ;
	- d'être dans un endroit silencieux ;
	- d'avoir une connexion internet filaire et de désactiver votre VPN ainsi que toutes les autres applications.

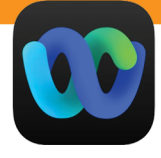

- **Gestion des questions durant l'événement :**
	- ─ Il est recommandé d'utiliser un seul moyen de communication avec les participantes et participants : le clavardage (*chat*) ou la fonction Q&R. Si lors de la programmation, vous avez activé ou désactivé une fonction et que vous avez changé d'idée. Vous pourrez la modifier lors de votre session d'entraînement ou après le démarrage de l'événement). Ainsi, les participants pourront poser leurs questions par écrit, soit par le *chat*, soit par le Q&R.
	- ─ Il est recommandé d'expliquer à votre audience en début de présentation la procédure à suivre pour poser des questions (appuyez vos explications à l'aide d'une diapositive).
	- ─ Nommez une personne pour gérer les questions du public. Cette personne pourra également aider les participants en cas de problèmes techniques.
	- ─ Il est recommandé de répondre aux questions à la fin de votre présentation ou de votre événement (conservez une période d'environ 15 minutes). La personne responsable des questions pourra alors poser les questions de vive voix et les animatrices et animateurs ainsi que les présentatrices et présentateurs pourront répondre.